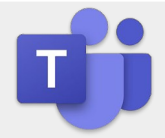

Pod výklopnou lištou se nachází kabely pro propojení počítače s projektorem, kamerou a mikrofony včetně zásuvek pro připojení zdroje počítače do elektřiny.

**USB** – připojení kamery a mikrofonů **HDMI** – připojení počítače k projektoru **LAN** – připojení k internetu (pouze pro registrované počítače)

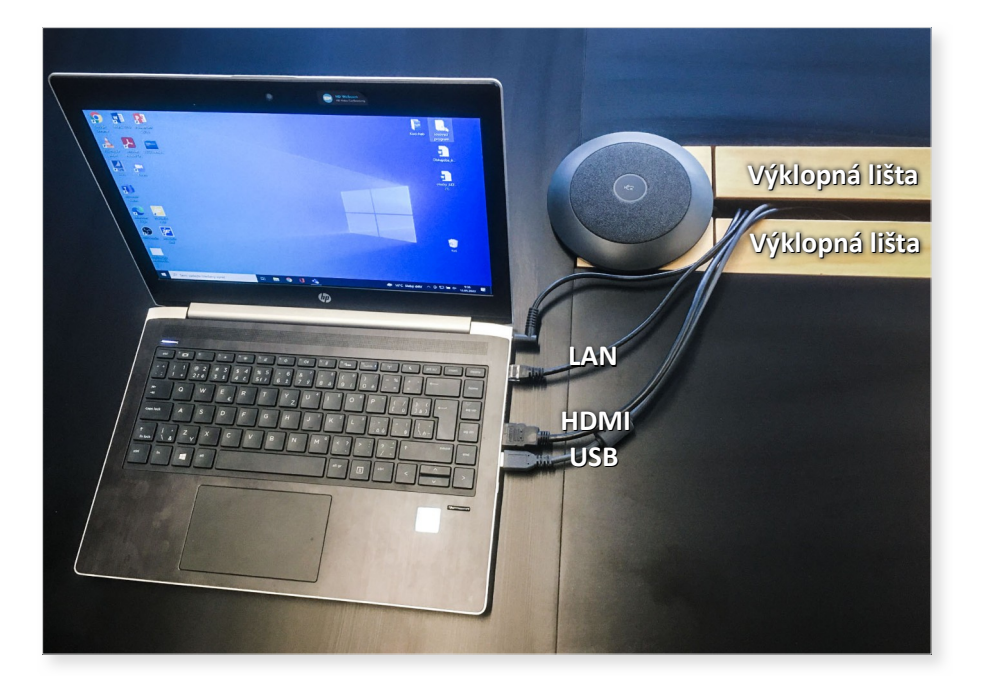

Po přihlášení do aplikace Microsoft Teams je třeba nadefinovat videokonferenční set.

To se provádí přes volbu "•••" tří teček, která se nachází v pravé horní části aplikace. Po rozkliknutí zvolte záložku "**Nastavení**".

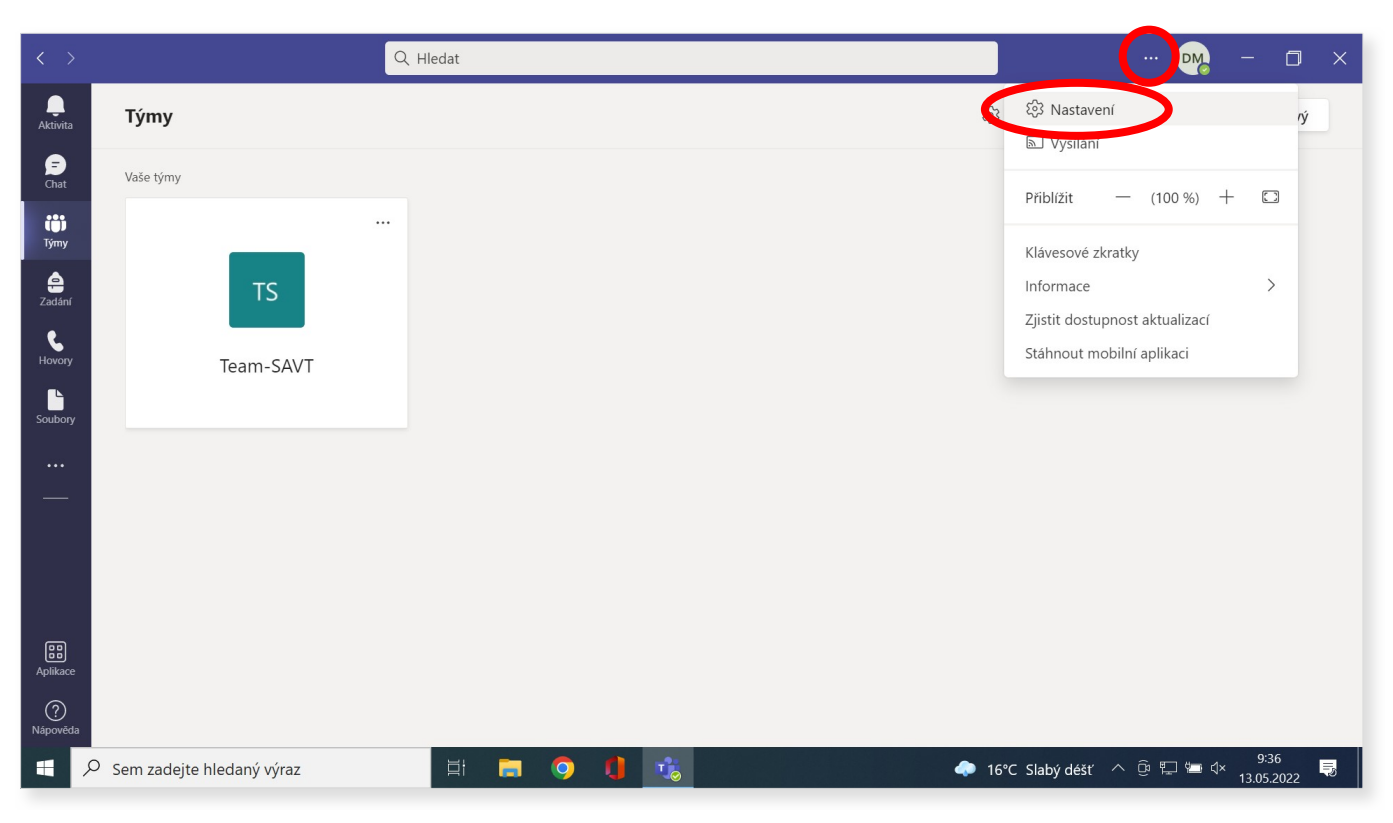

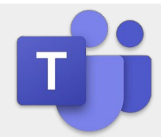

#### V okně Nastavení klikněte na volbu "Zařízení".

Následně ve volbě **Zvuková zařízení** vyberte záložku "**Logi Rally Audio**". Pokud tato možnost byla předvybraná, ponechte ji beze změny.

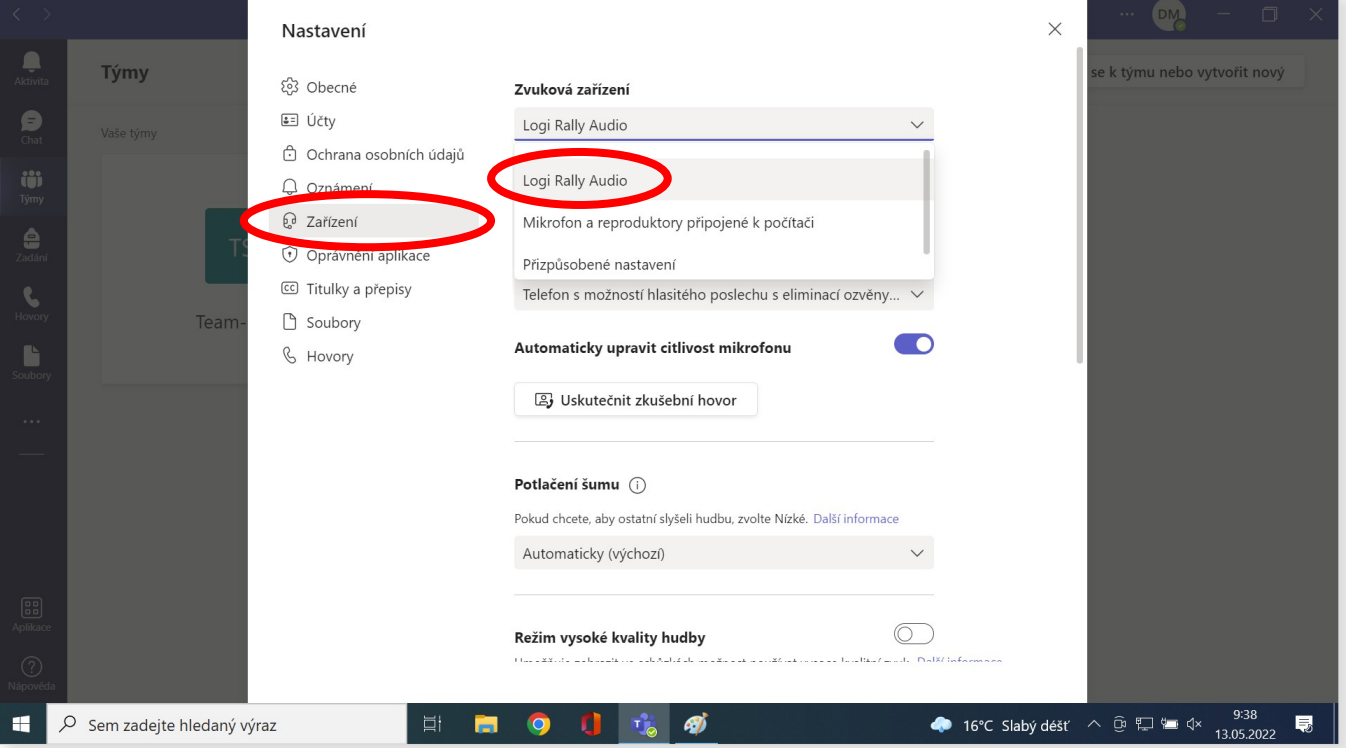

Dále pak u volby Reproduktor, vyberte záložku "Telefon s možností hlasitého poslechu s eliminací ozvěny (Logi Rally **Audio**)". Pokud tato možnost byla předvybraná, ponechte ji beze změny.

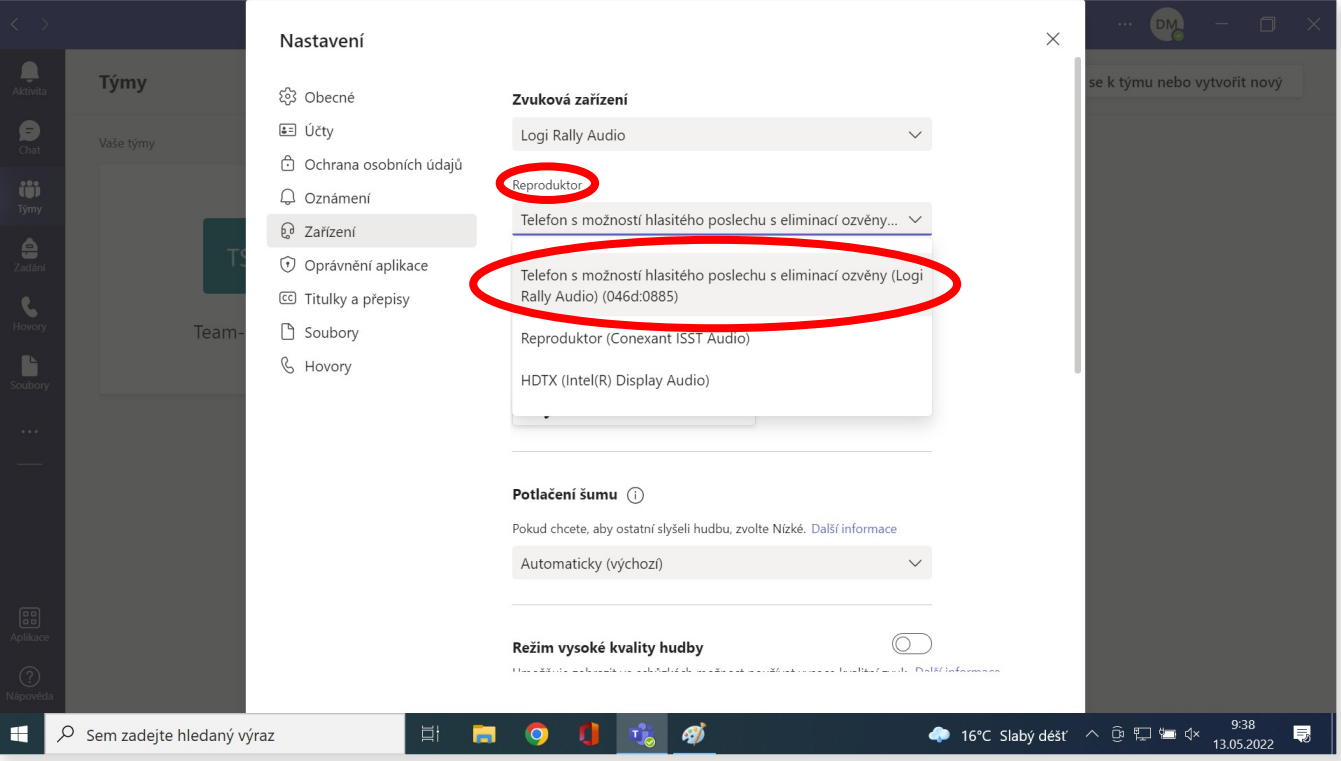

![](_page_2_Picture_0.jpeg)

#### Podobně postupujte i u volby **Mikrofon**.

![](_page_2_Picture_36.jpeg)

Ve stále otevřeném okně **Nastavení** srolujte o pozici níže na volbu **Kamera**. V rozbalovací liště vyberte záložku "Logi Rally Camera". Pokud tato možnost byla předvybraná, ponechte ji beze změny.

![](_page_2_Picture_37.jpeg)

![](_page_3_Picture_0.jpeg)

Popis funkcí dálkového ovladače.

![](_page_3_Figure_3.jpeg)

Popis stavů mikrofonů.

![](_page_3_Picture_5.jpeg)

Pozn.:

**U případných dalších zařízení v místnosti, které jsou účastníky videokonference (např. notebooků), je nutné vypnutí mikrofonu a reproduktoru** 

Pro zaškolení s technikou doporučujeme kontaktovat pracovníky SAVT.